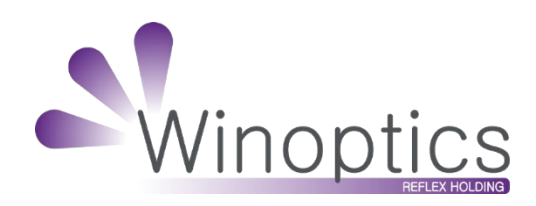

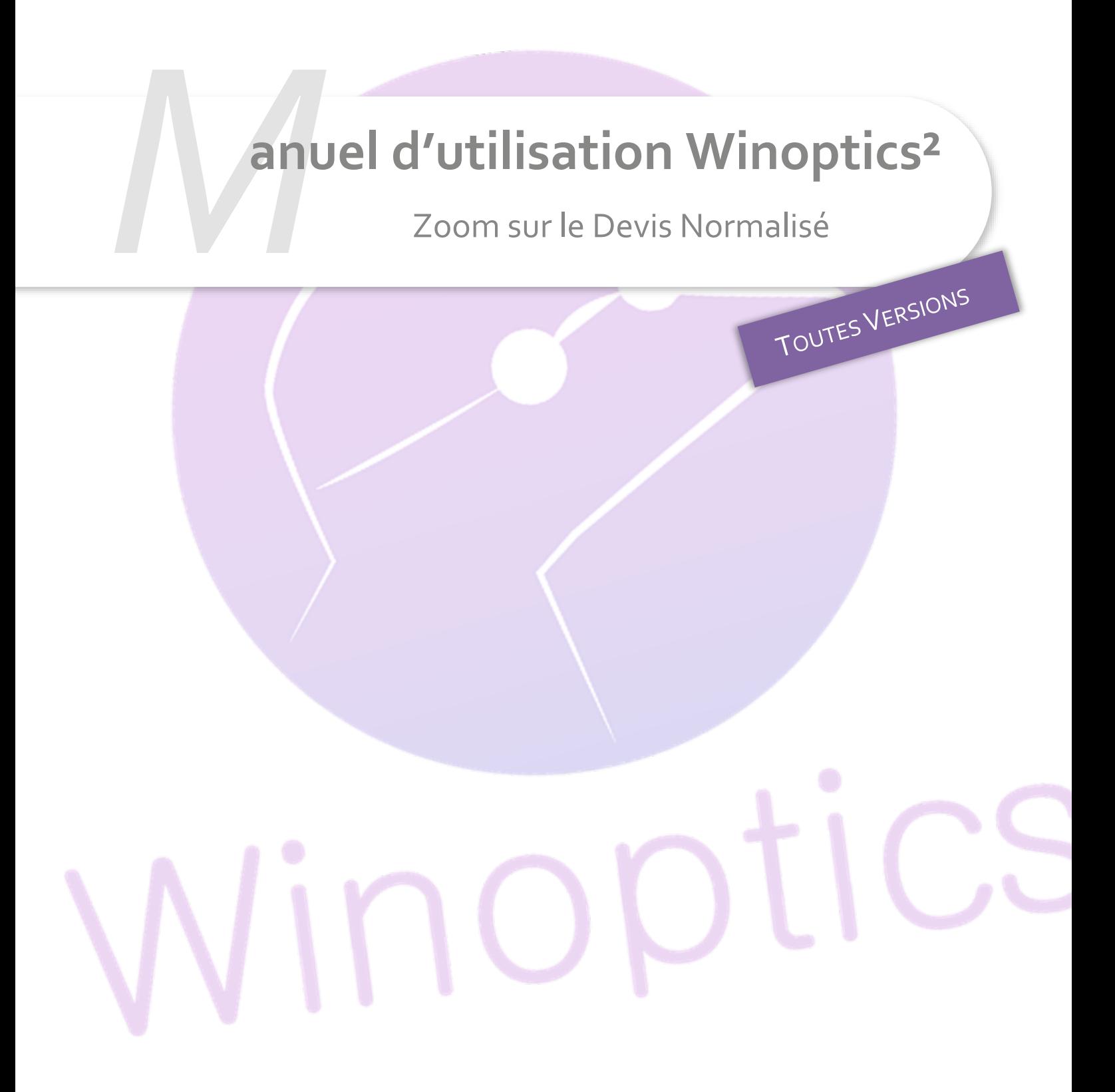

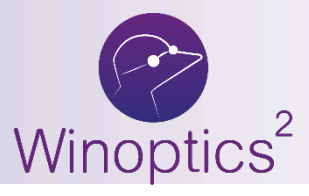

# **Manuel d'utilisation** : Zoom sur le Devis Normalisé

### **SOMMAIRE**

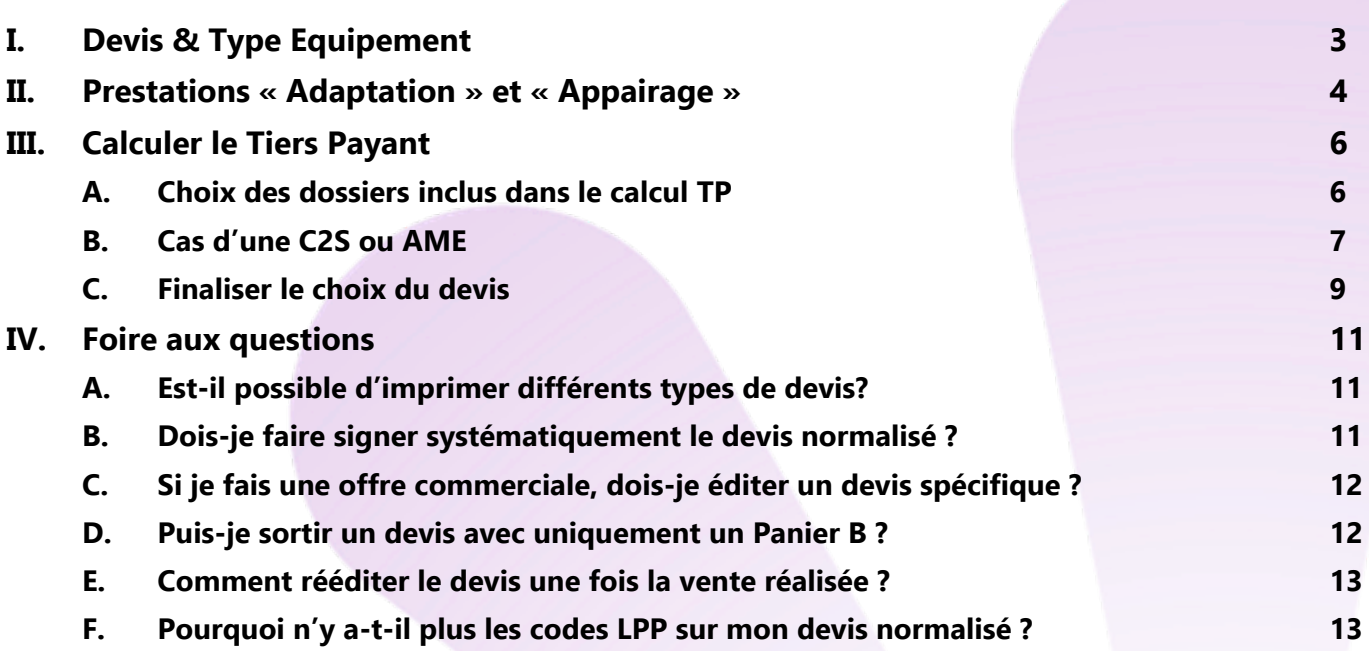

En complément de ce document, nous vous invitons à regarder le tutoriel ci-dessous, afin de vous familiariser avec les obligations du 100% santé.

FAQ de la DGCCRF, spécifique au Devis Normalisé : [DGCCRF](https://www.economie.gouv.fr/dgccrf/nouveaux-modeles-de-devis-devant-etre-remis-lors-de-la-vente-daides-auditives-et-de-produits)

### <span id="page-2-0"></span>**I. Devis & Type Equipement**

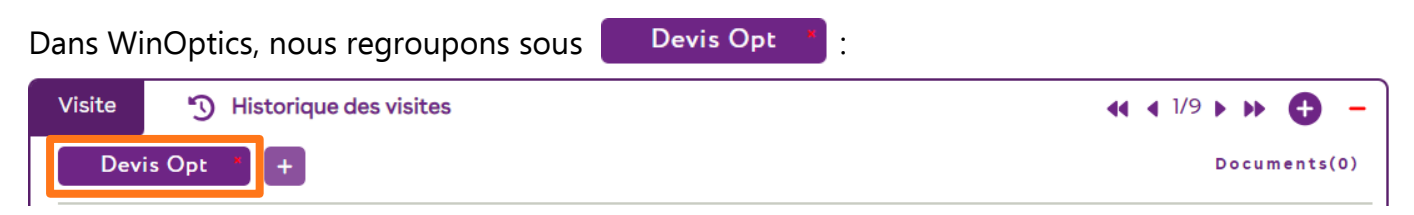

- Une (et 1 seule) offre « 100% Santé » (Panier A).

- Éventuellement, une (et 1 seule) « Autre Offre » (Panier B).
- Éventuellement, plusieurs « Offres Commerciales ».

En d'autres termes, vous pouvez y saisir les équipements suivants :

- Soit seulement un équipement offre « 100% Santé »
- Soit un équipement offre « 100% Santé » + un équipement « Autre Offre »
- Soit un équipement offre « 100% Santé » + un équipement « Autre Offre » + X équipements « Offres Commerciales »

L'équipement « 100% santé » étant obligatoire de par la Loi de Finance.

Si vous souhaitez pouvoir proposer plusieurs « Autres Offres » à votre client, vous devrez cliquer sur <sup>+</sup> pour créer un nouveau devis, et ainsi de suite.

Ce qui donnerait ce type d'écran :

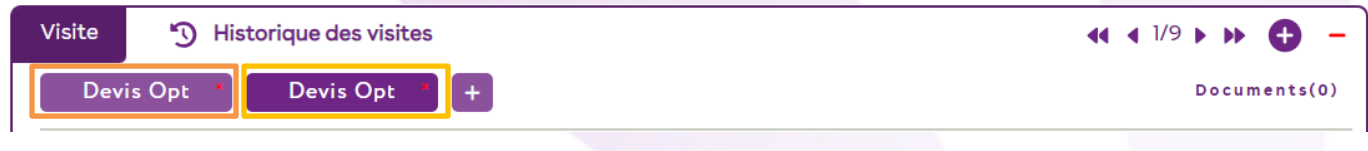

Sous **Devis Opt** <sup>\*</sup>, les équipements sont typés ainsi : L'équipement « 100% Santé » sera identifiable avec ce logo SANTE.

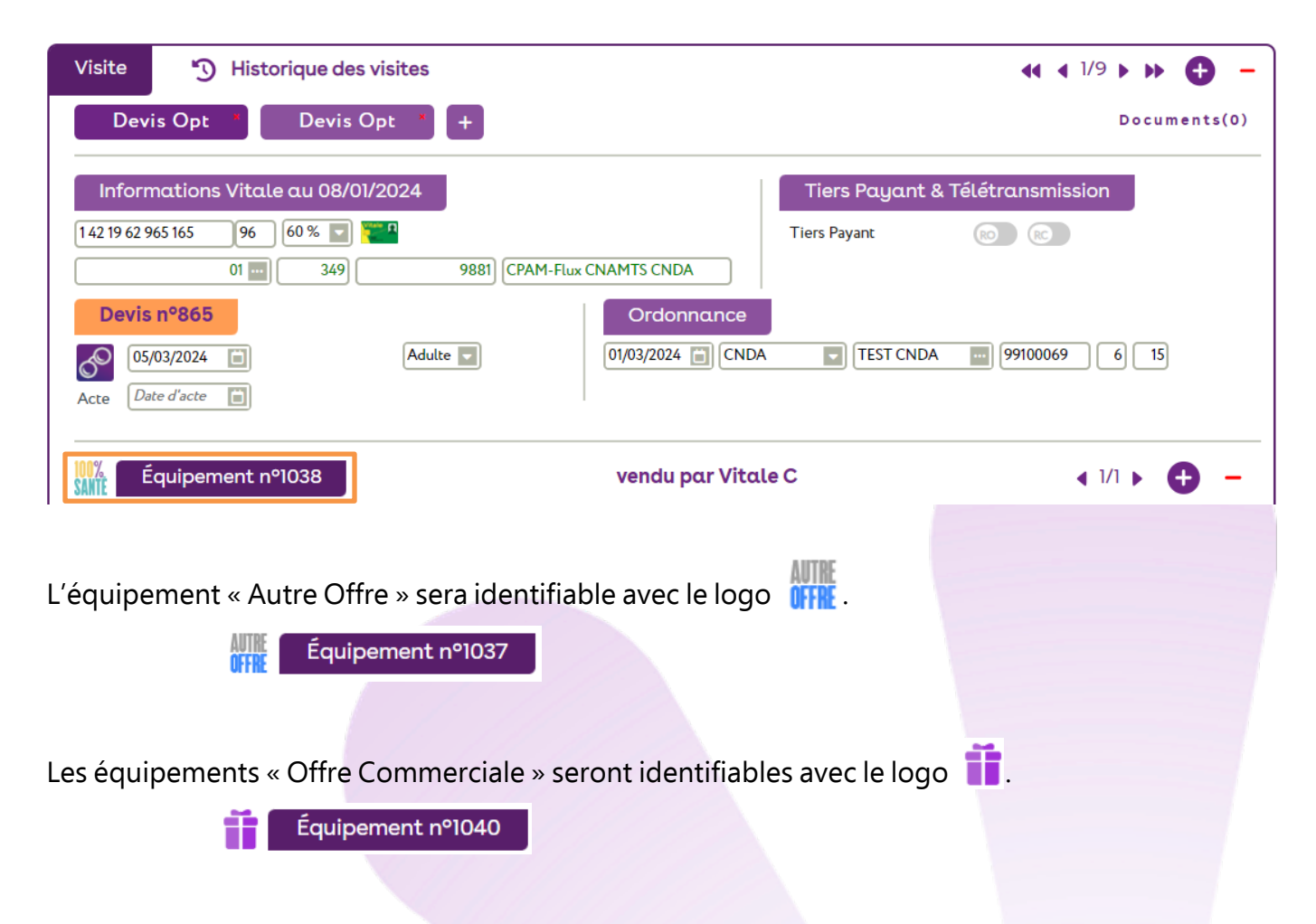

#### **Attention :**

Ne créez pas une offre commerciale en cliquant sur le  $\bigoplus$  « nouvel équipement » car cela va créer, non pas une « Offre Commerciale », mais un équipement typé soit « Autre Offre », soit « 100% Santé » (suivant les classes d'articles que vous saisirez).

Vous devez en effet utiliser le bouton pour créer vos « Offres commerciales » : l'offre sera liée à l'équipement sur lequel vous êtes positionné, ajouté en équipement 2/2. Elle sera ainsi visible en cliquant sur  $\blacktriangleright$  :

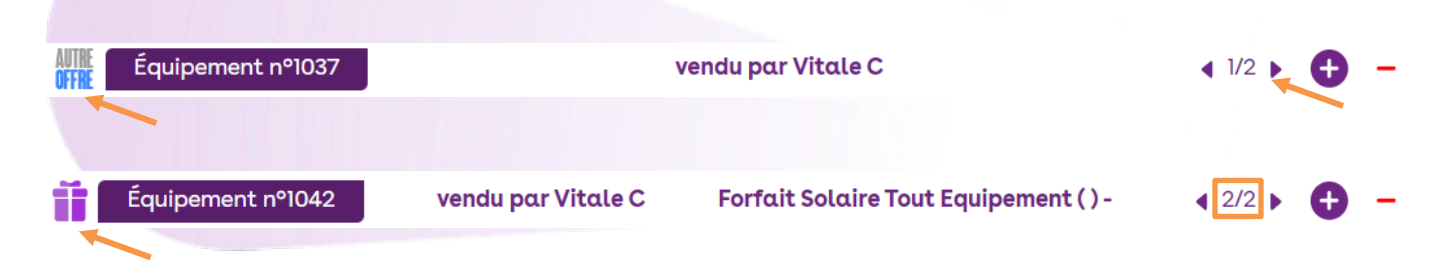

### <span id="page-3-0"></span>**II. Prestations « Adaptation » et « Appairage »**

Pour chacune des offres, vous avez maintenant la possibilité d'ajouter 2 types de prestations : « Adaptation » et « Appairage », qui apparaissent sous les divers.

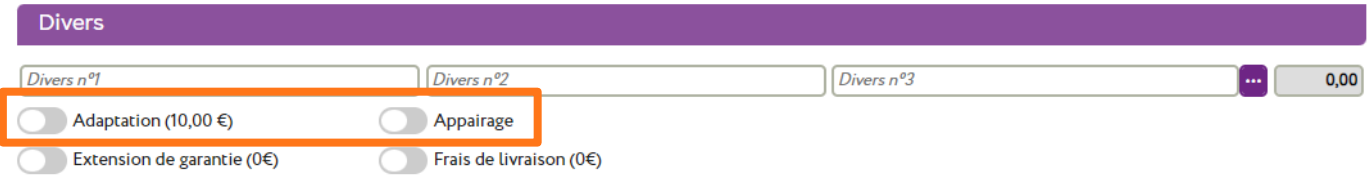

Ces prestations sont propres à chaque équipement : par exemple, vous pouvez décider d'ajouter une « Adaptation » sur l'offre « 100% Santé » mais pas sur l'« Autre Offre ».

#### **Note :**

- Ces prestations n'apparaissent pas sur les équipements « Offre Commerciale ».
- La prestation « Adaptation » apparaît et est sélectionnable sur les équipements « 100% Santé » et « Autre Offre ».
- La prestation « Appairage » apparaît et est sélectionnable systématiquement sur les équipements « 100% Santé » ; elle n'apparaît sur l' « Autre Offre » que dans le cas d'un équipement mixte avec des verres de classe A.

Quand « Appairage » est sélectionné, il apparaît en jaune jusqu'à ce que le niveau soit choisi.

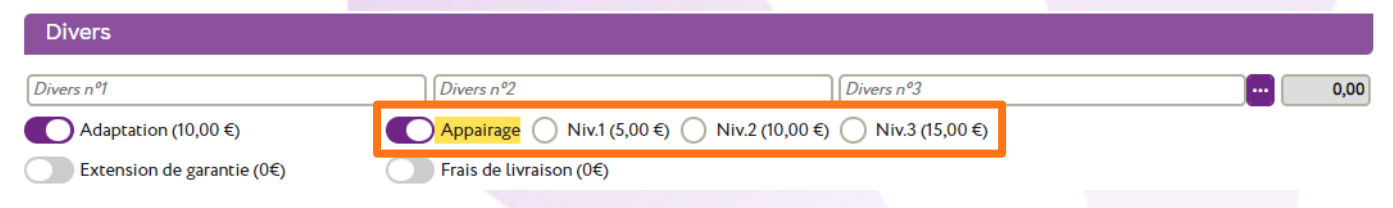

Si vous tentez de valider l'équipement sans renseigner le niveau, un message s'affiche :

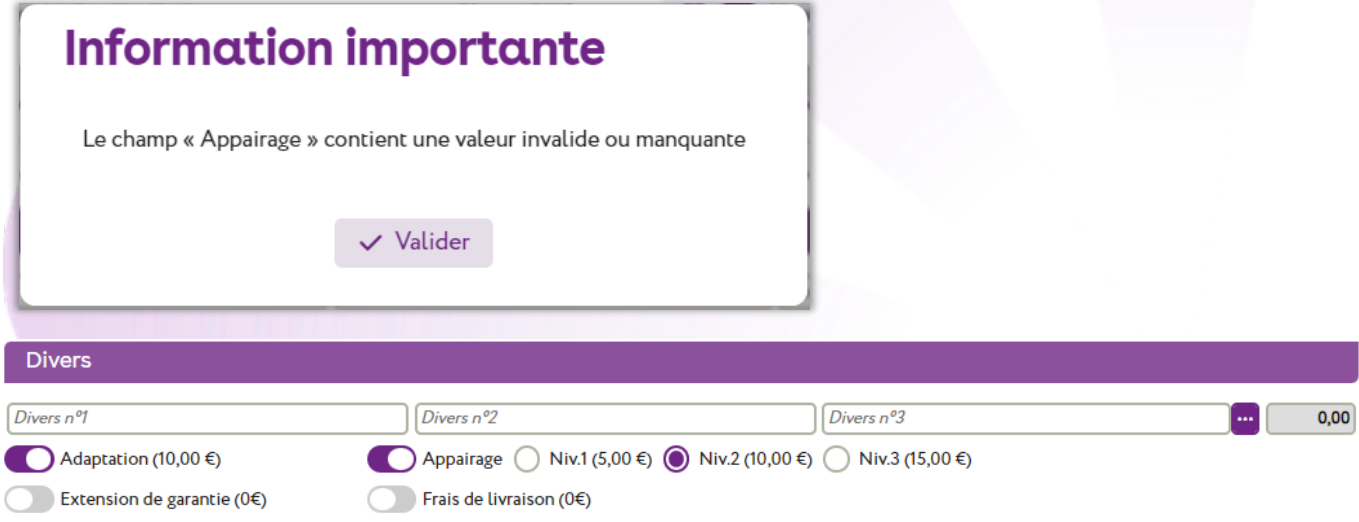

### <span id="page-5-0"></span>**III. Calculer le Tiers Payant**

Lorsque vous avez créé vos différents équipements, (Autre Offre, Offres Commerciales et 100% Santé), vous pouvez calculer le tiers payant correspondant. Pour cela, cliquez sur le bouton TP en bas de l'écran.

#### <span id="page-5-1"></span>**A. Choix des dossiers inclus dans le calcul TP**

Par défaut, « Autre Offre » et « 100% Santé » sont sélectionnées.

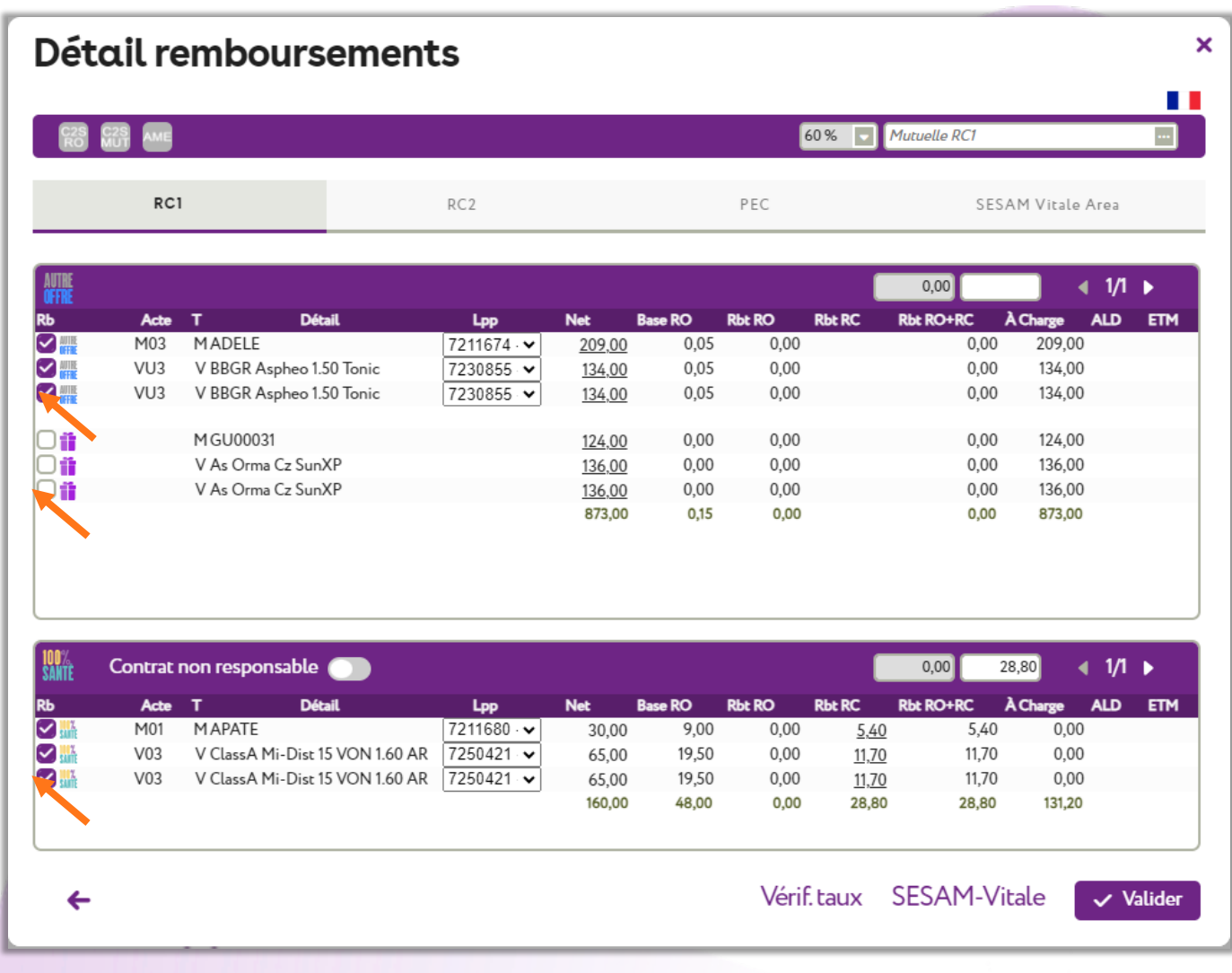

Il est possible de sélectionner l'offre sur laquelle va s'appliquer le TP, ou les offres, en cochant la colonne Rb ; vous pouvez ainsi occulter les lignes d'articles non concernées par la sélection.

Exemple : si vous ne souhaitez appliquer le tiers payant QUE sur l'équipement « Autre Offre », décochez les lignes de la colonne Rb sur les offres « 100% Santé »  $\frac{1}{2}$  et « Offre Commerciale »  $\frac{1}{2}$ pour les désactiver.

Ainsi le montant saisi en part RC ne va s'appliquer que sur les lignes voulues suivant le type d'offre, « Autre Offre » ou « 100% Santé ».

Si vous saisissez un montant total de remboursement RC de 450,00€, dans le 1<sup>er</sup> cas, il sera réparti entre les lignes de « Autre Offre » :

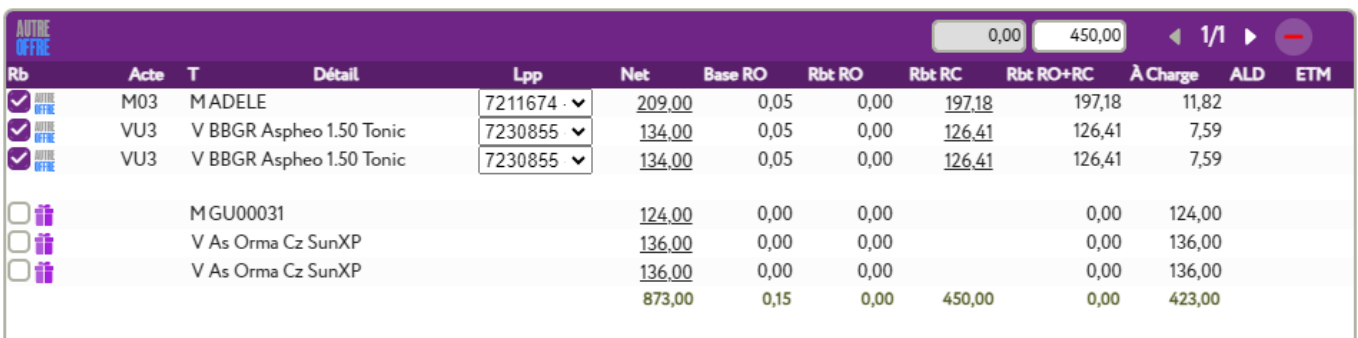

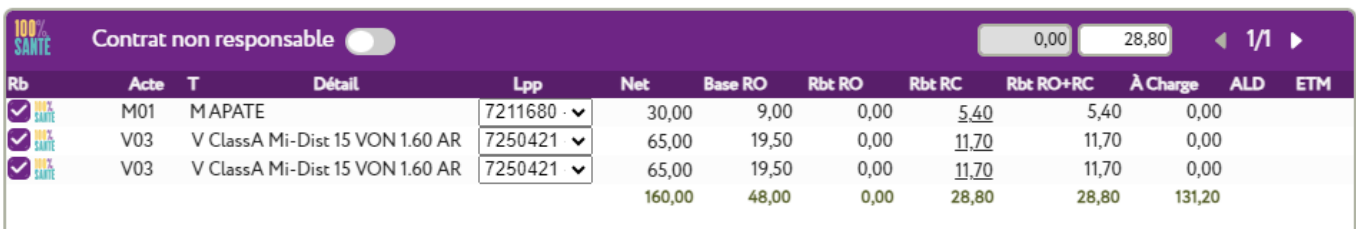

## Dans le 2<sup>nd</sup> cas, il sera réparti entre les lignes de « Autre Offre » et « Offre Commerciale » :

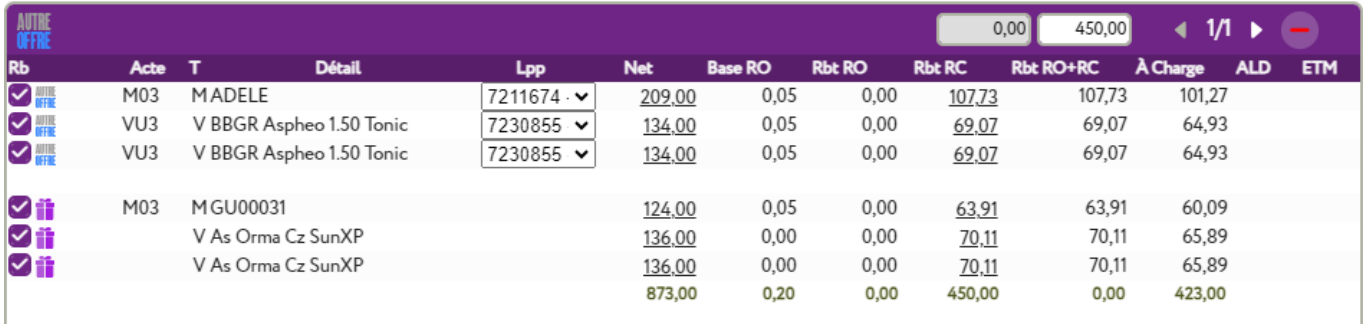

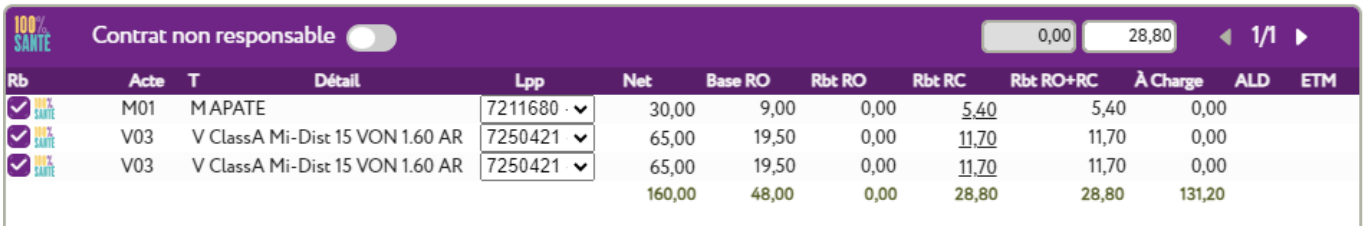

#### <span id="page-6-0"></span>**B. Cas d'une C2S ou AME**

Si vous souhaitez faire un C2S ou une AME, il vous suffit de cliquer sur le bouton correspondant en haut à gauche sa saiste de dui affichera une confirmation pour le passage en Tiers Payant pour les parts RO et RC :

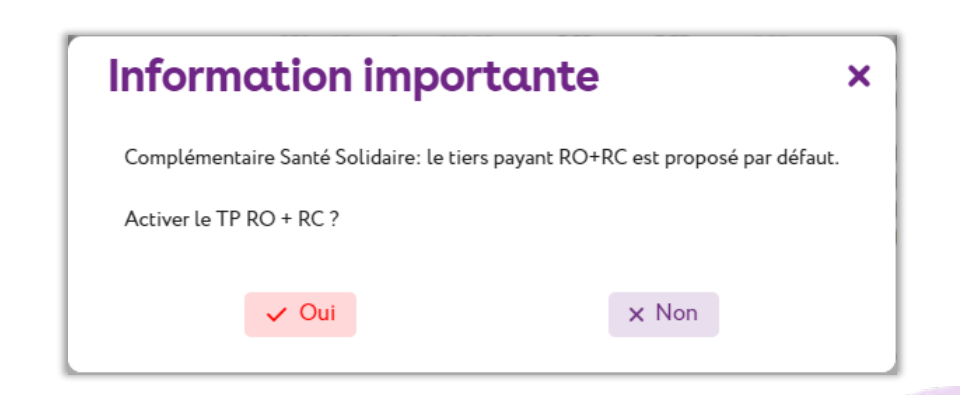

#### **Attention :**

Le nouveau régime C2S (qui remplace la CMU et l'ACS) fait l'objet d'un alignement sur le panier 100% Santé.

La C2S couvre la prise en charge :

- Des verres et monture de classe A.
- De la prestation d'appairage pour des verres d'indices de réfraction différents appartenant à la classe A.
- Du supplément applicable pour les verres avec filtres de classe A.

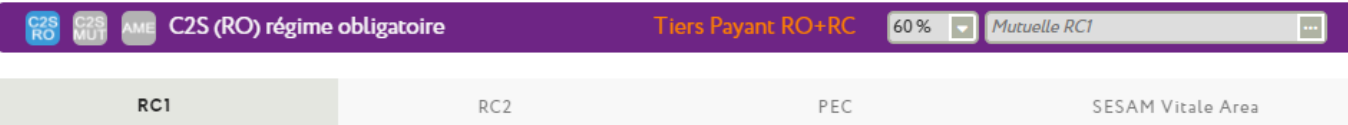

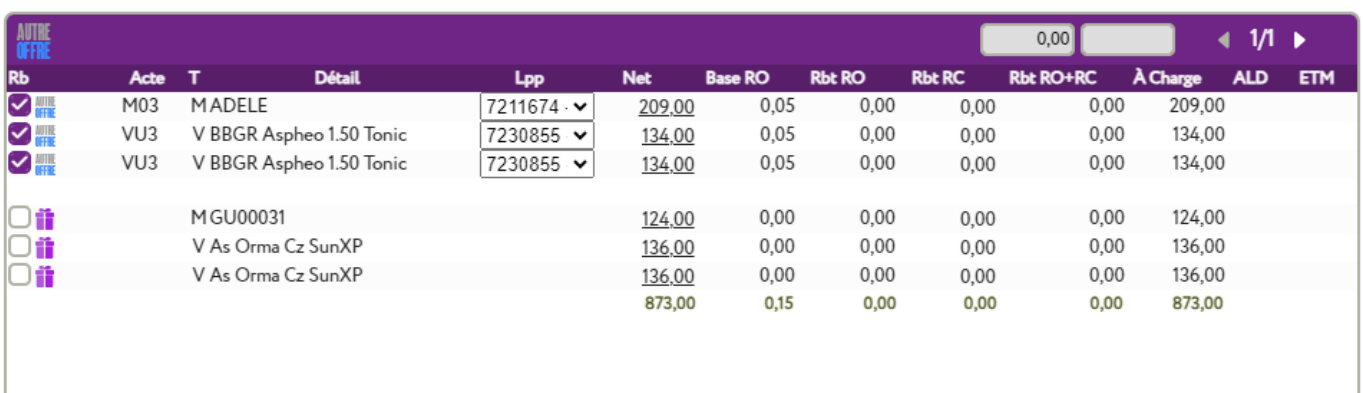

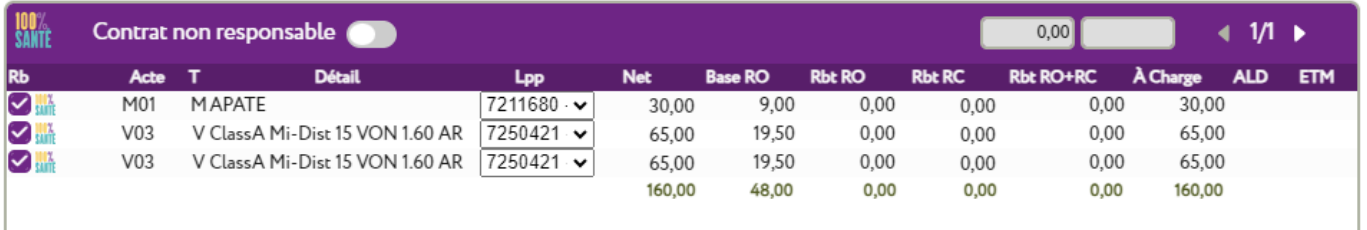

Si le bénéficiaire C2S souhaite un équipement générant un coût supérieur au prix limite de vente :

- Il rentre dans le cadre d'un Panier B.
- Il perdra les droits à la couverture complémentaire santé solidaire (C2S) sur cet équipement.
- Sa prise en charge sera faite dans les conditions de la classe B.

Ainsi, en cas de délivrance d'un équipement de classe B, la prise en charge sera de 15 centimes, soit 5 centimes par élément.

En cas d'équipement mixte, la prise en charge des éléments du panier A (monture ou verres) sera intégrale, la prise en charge des éléments du panier B se fera à hauteur de 5 centimes par élément.

#### <span id="page-8-0"></span>**C. Finaliser le choix du devis**

Une nouvelle rubrique apparaît au-dessus de la partie « Totaux » et « Encaissements » :

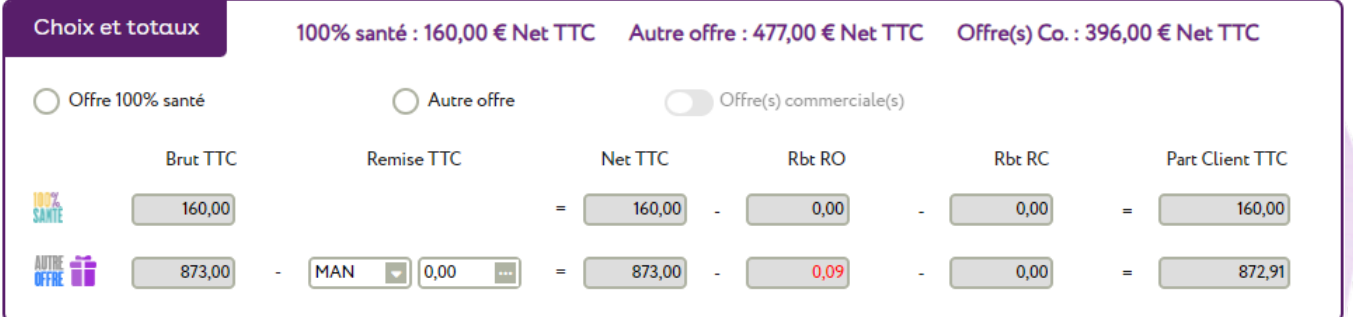

C'est ici que vous indiquerez le choix de votre client, ce qui aura pour incidence de calculer les totaux finaux qui s'affichent en fin de votre devis normalisé.

Si vous ne sélectionnez rien, ces totaux seront donc vides :

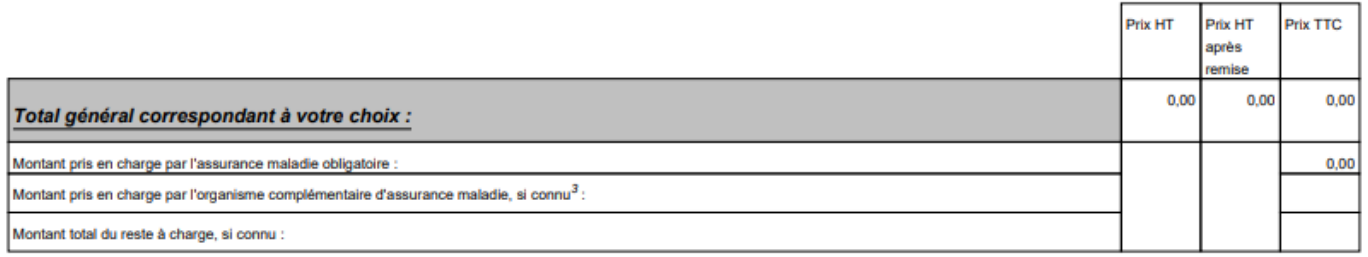

Si vous transformez le devis en vente, vous devrez évidemment faire signer un devis complet à votre client, avec ces totaux renseignés.

Par contre, si le client demande uniquement un devis informatif, ces totaux peuvent rester vides.

Lors du choix, indiquez simplement quelle offre votre client a choisie.

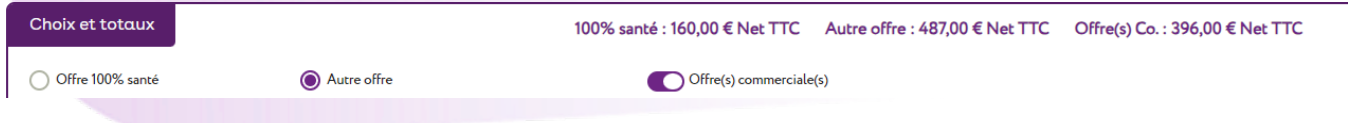

Vous pouvez éventuellement ajouter, dans le choix, l'option Adaptation Appairage, Extension de garantie, et/ou les Frais de livraison.

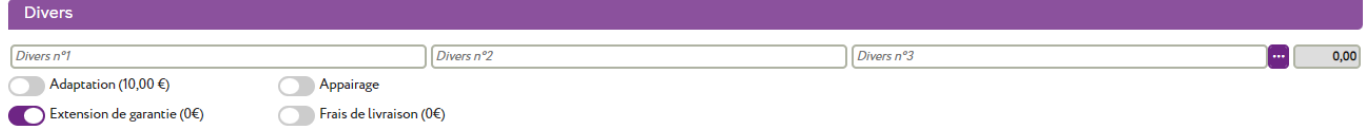

Le choix fait, les totaux sur le devis seront ainsi complétés, et le récapitulatif des choix du client indiqué :

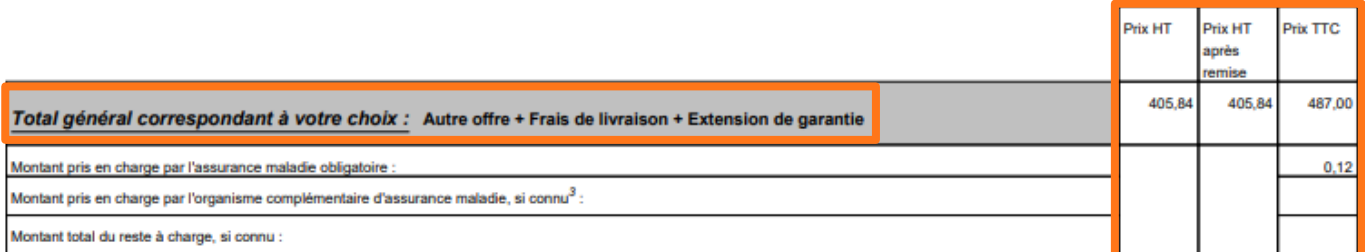

### <span id="page-10-1"></span><span id="page-10-0"></span>**IV. Foire aux questions**

#### **A. Est-il possible d'imprimer différents types de devis?**

**Non**, le seul devis légal est le devis normalisé, conformément à la loi.

Vous ne pouvez l'éditer que quand vous êtes dans l'onglet « Devis », en cliquant sur le bouton puis « Aperçu » et/ou « Impression » du « Devis Normalisé ».

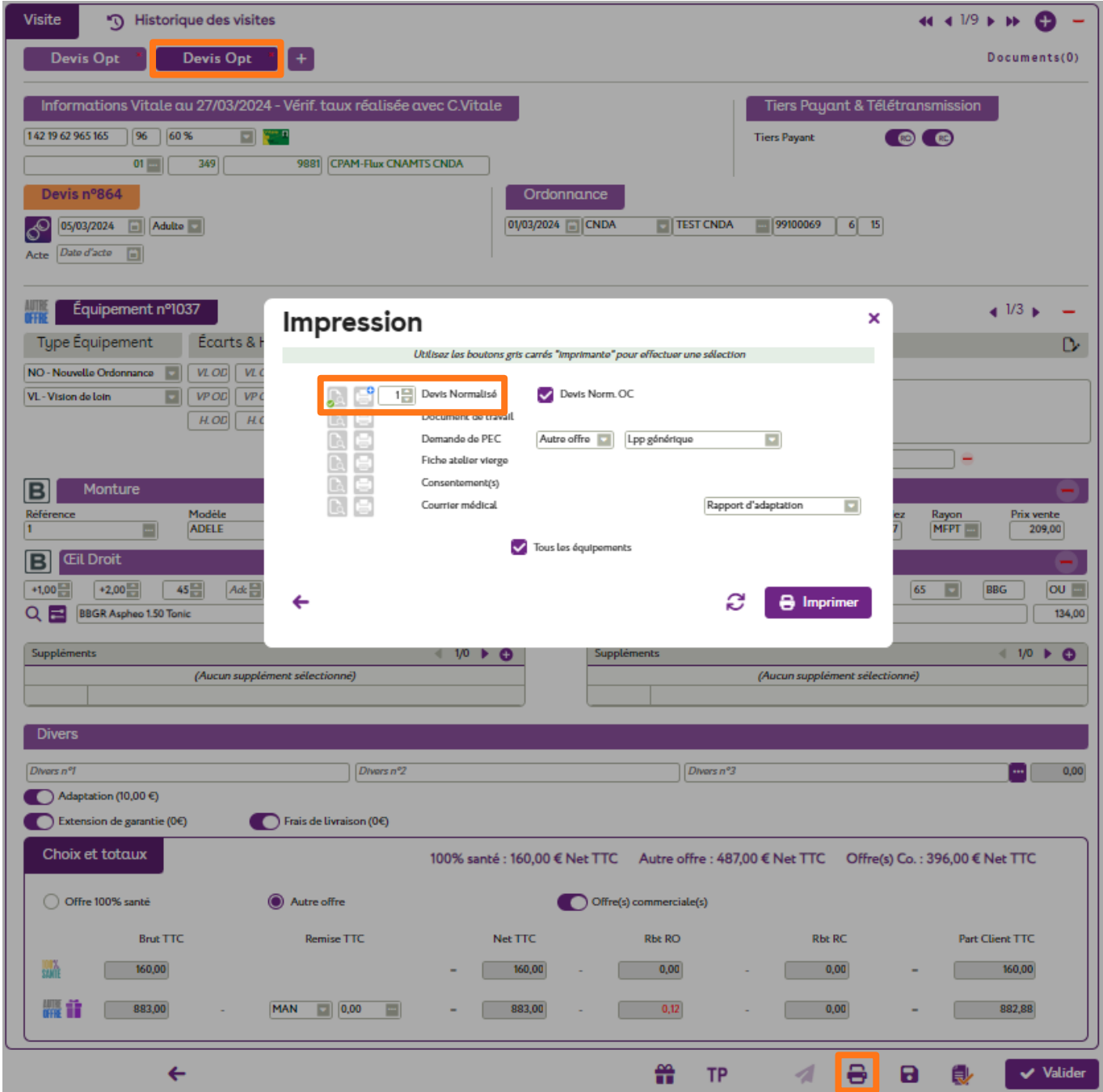

#### <span id="page-10-2"></span>**B. Dois-je faire signer systématiquement le devis normalisé ?**

Vous devez le faire signer et le conserver **uniquement** si celui-ci se concrétise par une vente.

S'il s'agit d'un devis que le client vous demande, sans concrétisation, aucune signature ni même conservation de document n'est nécessaire.

#### **C. Si je fais une offre commerciale, dois-je éditer un devis spécifique ?**

<span id="page-11-0"></span>Oui. Comme demandé par la DGCCRF, si vous faites un équipement « Autre Offre » et une « Offre Commerciale », vous devez sortir 2 devis :

- Un devis « 100% Santé » + « Autre Offre »
- Un devis « 100% Santé » + « Offre Commerciale » (un devis par offre commerciale).

Lors de l'impression de vos devis, si la case « Devis Norm. OC » est cochée, vous imprimerez les deux devis ; sinon, seul le devis « Autre Offre » sera imprimé.

Si vous demandez un aperçu, 2 onglets seront créés, chacun contenant un devis :

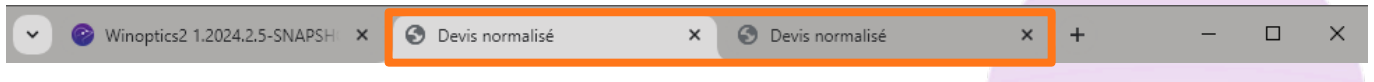

L'un contiendra le devis de l'offre principale (même numéro de devis mais sans la précision « (Offre Commerciale) » :

#### Devis normalisé en optique médicale

(à délivrer au patient avant tout achat de produits d'optique médicale) (article L.165-9 du code la sécurité sociale et L.112-1 du code de la consommation)

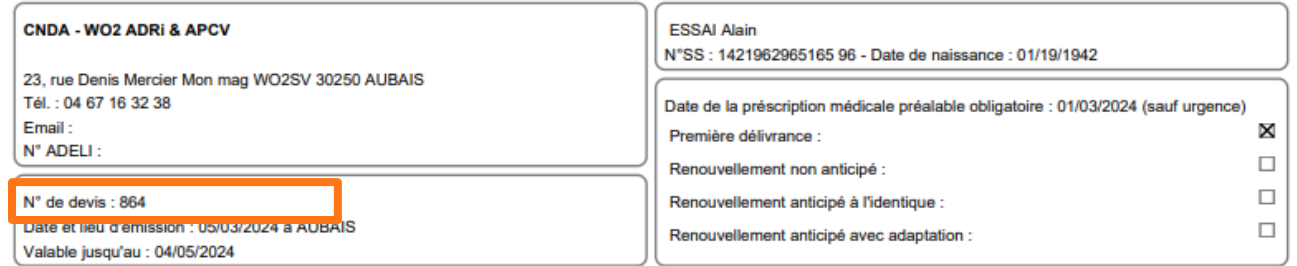

Vous pouvez opter pour un équipement "mixte" composé de verres de l'offre 100% santé et d'une monture d'une autre offre, ou inversement.

L'autre contiendra le devis de l'offre commerciale :

#### Devis normalisé en optique médicale

(à délivrer au patient avant tout achat de produits d'optique médicale) (article L.165-9 du code la sécurité sociale et L.112-1 du code de la consommation)

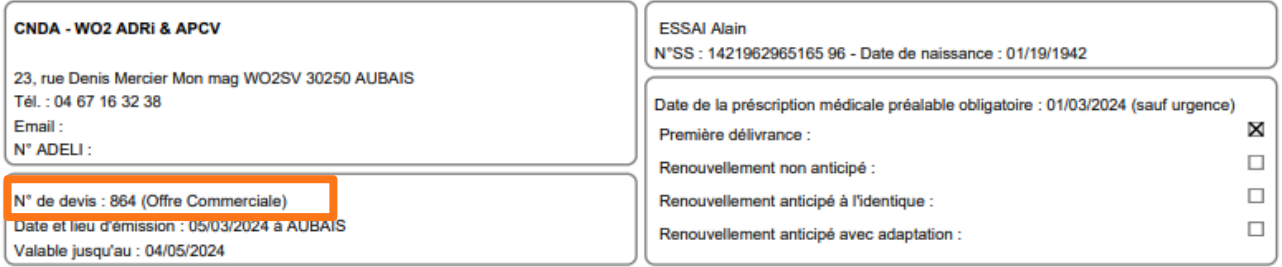

Vous pouvez opter pour un équipement "mixte" composé de verres de l'offre 100% santé et d'une monture d'une autre offre, ou inversement.

#### <span id="page-11-1"></span>**D. Puis-je sortir un devis avec uniquement un Panier B ?**

Même si mon client ne veut pas de proposition Panier A, ce n'est pas possible.

Un devis normalisé est obligatoire, même si votre client ne souhaite pas d'offre « 100% Santé », ou n'est pas éligible aux remboursements RO ou RC, ou est étranger, ou si c'est uniquement pour vendre un verre cassé, etc.

#### <span id="page-12-0"></span>**E. Comment rééditer le devis une fois la vente réalisée ?**

Soit vous éditez le devis que vous avez normalement dû enregistrer dans vos « documents », signé par le client, comme le prévoit la loi :

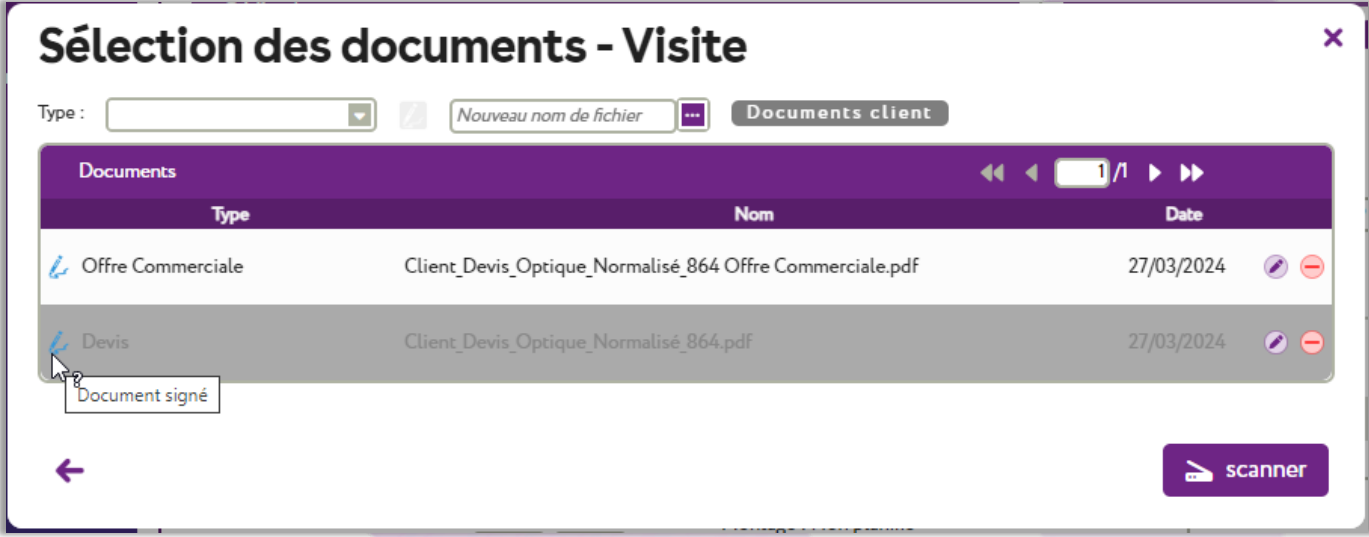

Soit vous revenez sur l'onglet « Devis » et demandez une nouvelle impression du devis.

### <span id="page-12-1"></span>**F. Pourquoi n'y a-t-il plus les codes LPP sur mon devis normalisé ?**

La DGCCRF et la CNIL ont expressément indiqué que les codes LPP ne devaient plus être inscrits sur les devis normalisés, afin de ne pas les communiquer à des tiers.

Certains opticiens ne souhaitent pas les faire apparaître non plus sur les factures ou les demandes de Prise en charge.

Cela est possible, dans vos paramétrages :

- Pour la **facture** : allez dans Paramètres > Documents > Facture et choisissez une des options à votre disposition pour la facture client et pour la facture mutuelle :

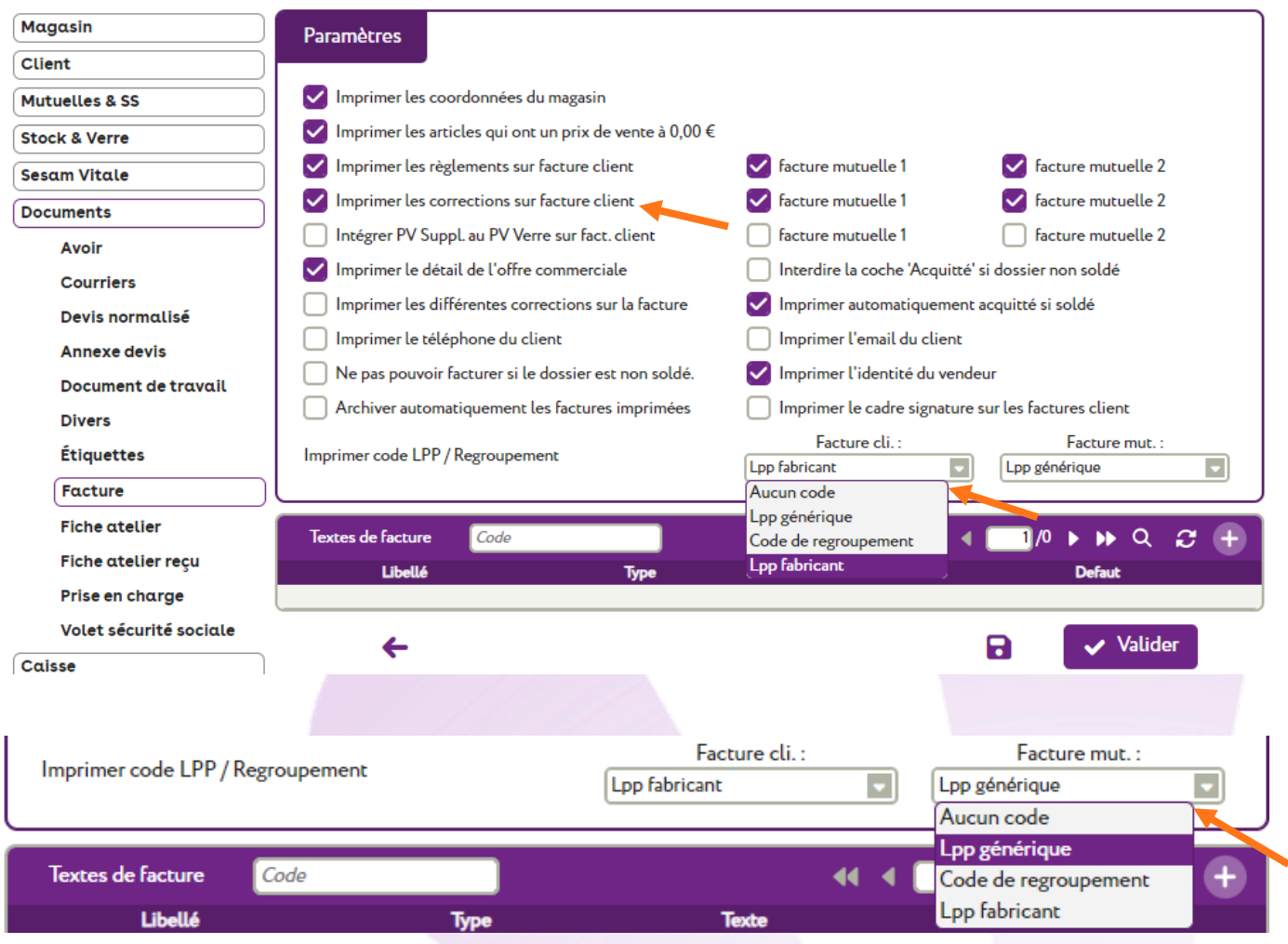

Il est aussi possible de demander de ne pas afficher les corrections.

- Pour la **Prise en charge** : allez dans Paramètres > Documents > Prise en charge et choisissez une des options à votre disposition :

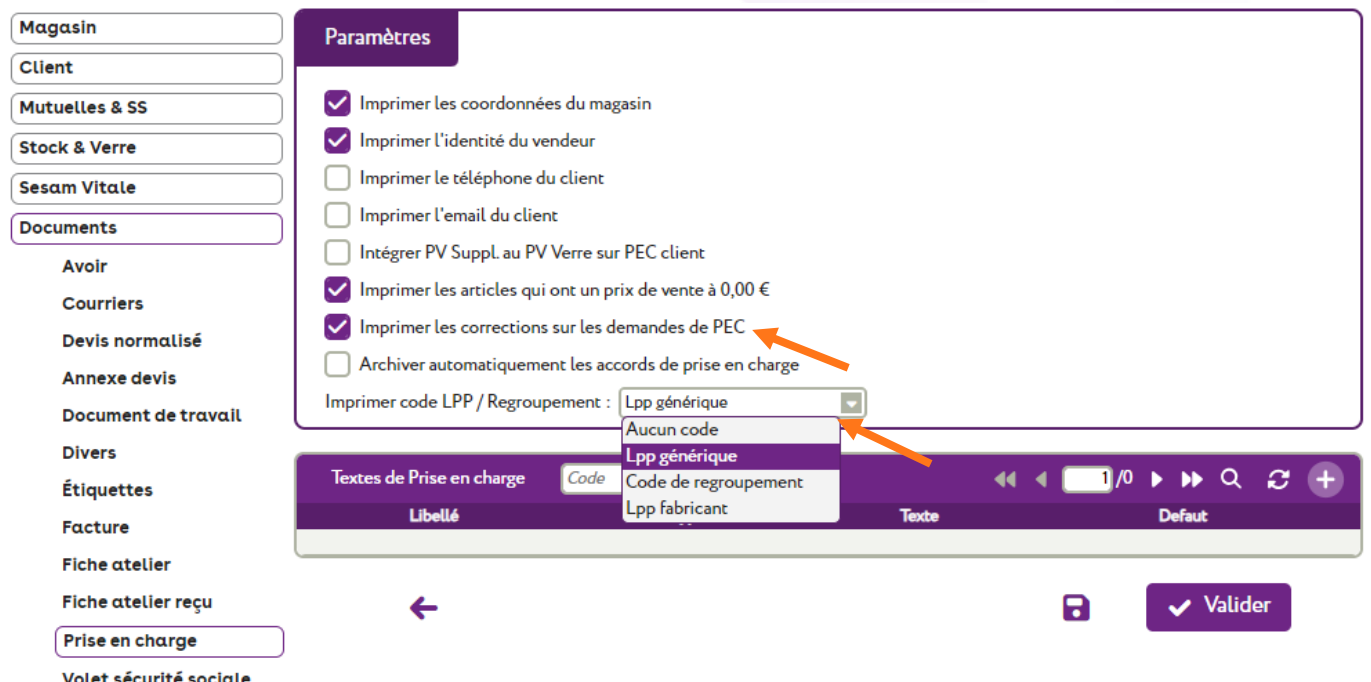

Il est aussi possible de demander de ne pas afficher les corrections.